## **TUTORIAL**

## **CÓMO DESCARGAR Y PEGAR IMÁGENES EN WORD OFFLINE (ESCRITORIO) Y/O ONLINE**

Paso Nº1: Escribimos en "Google" o en otro buscador (BING, DUCKDUCKGO, etc.), el nombre del objeto que buscamos; en este caso "**ZAPATILLAS**"

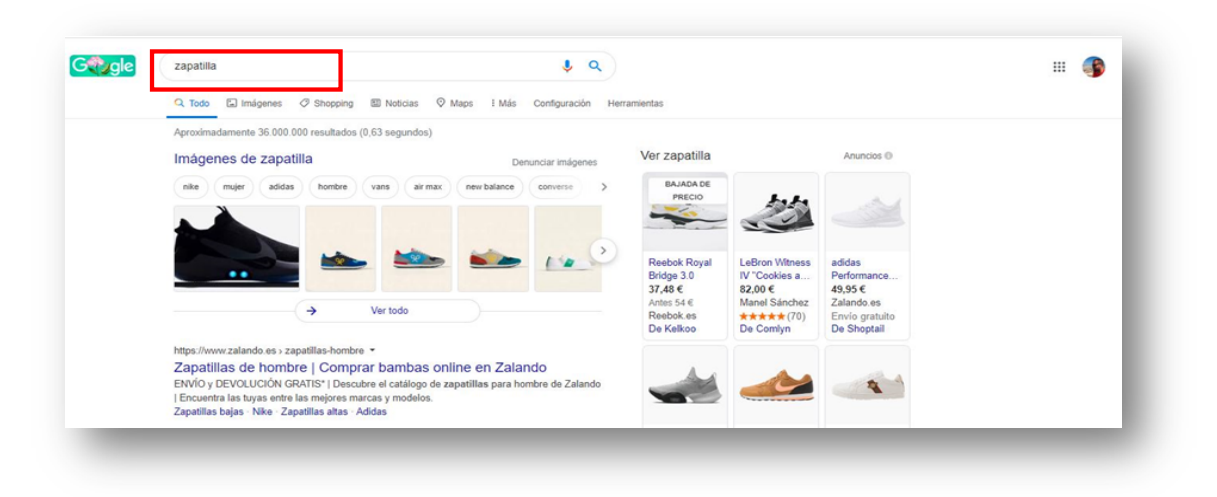

Paso Nº2: Elegimos la opción de "**IMÁGENES**"

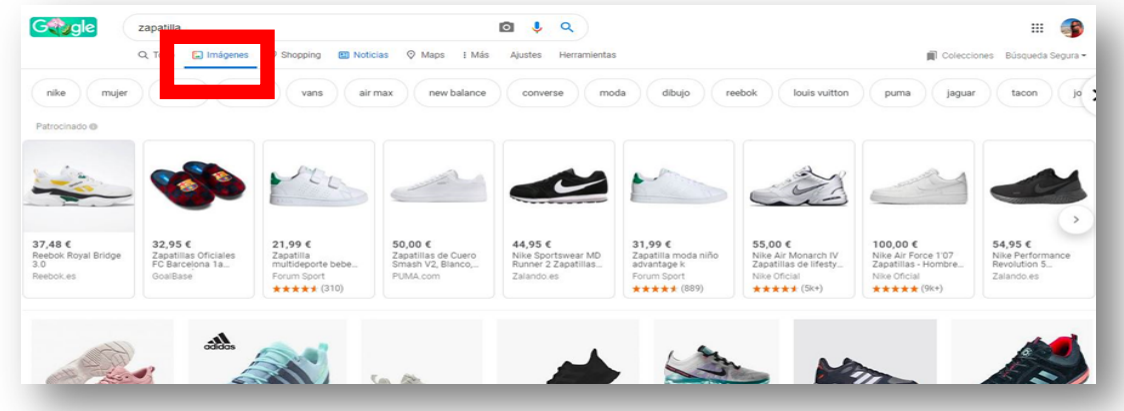

Paso Nº3: Dentro de la opción "IMÁGENES" tenemos otras 5 opciones: elegir el **TAMAÑO** (La calidad de la imagen), el **COLOR**, los **DERECHOS DE USO** (Licencias), el **TIPO** y la **HORA**.

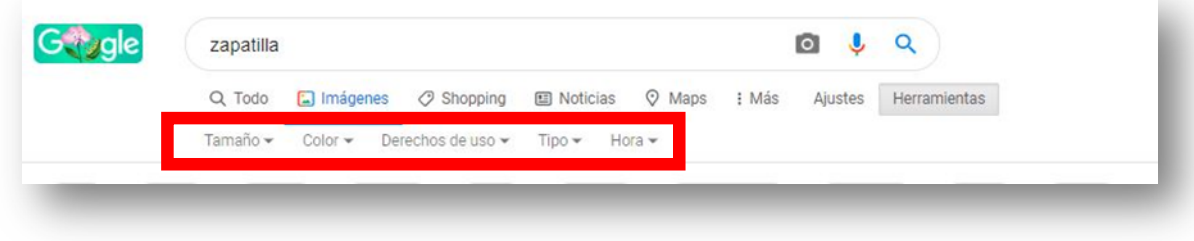

Paso nº4: Siempre es preferible utiliza imágenes **ETIQUETADAS PARA SU REUTILIZACIÓN** (aunque probablemente nos aparezcan menos imágenes)

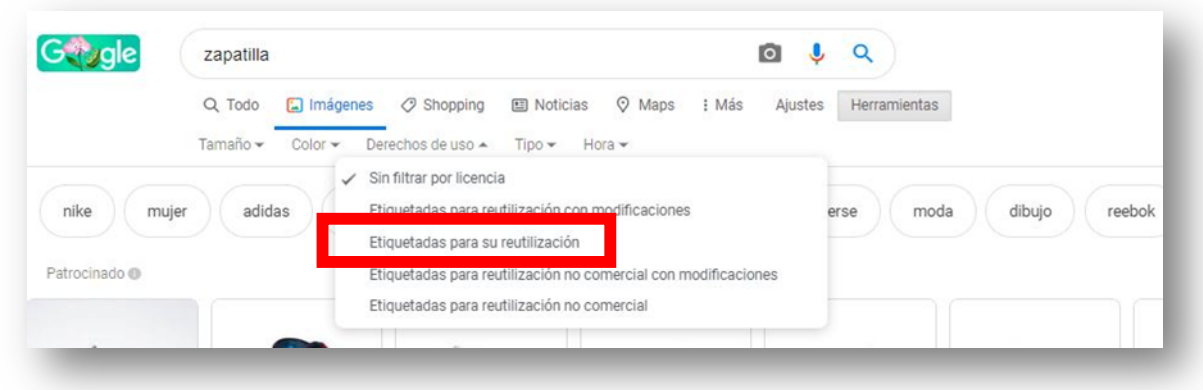

Paso nº5: Hay que darse cuenta de que las primeras imágenes suelen ser "**IMÁGENES PATROCINADAS**" (PUBLICIDAD)

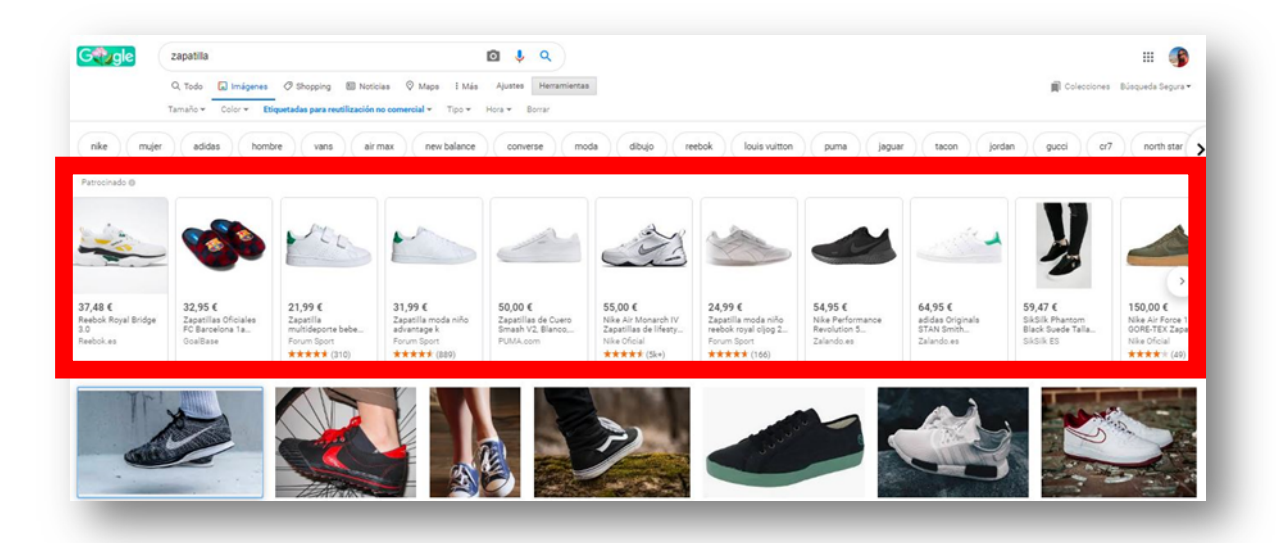

Paso nº6: Si **PINCHAMOS** con el botón izquierdo del ratón, encima de una de las imágenes, se abrirá un recuadro a la derecha.

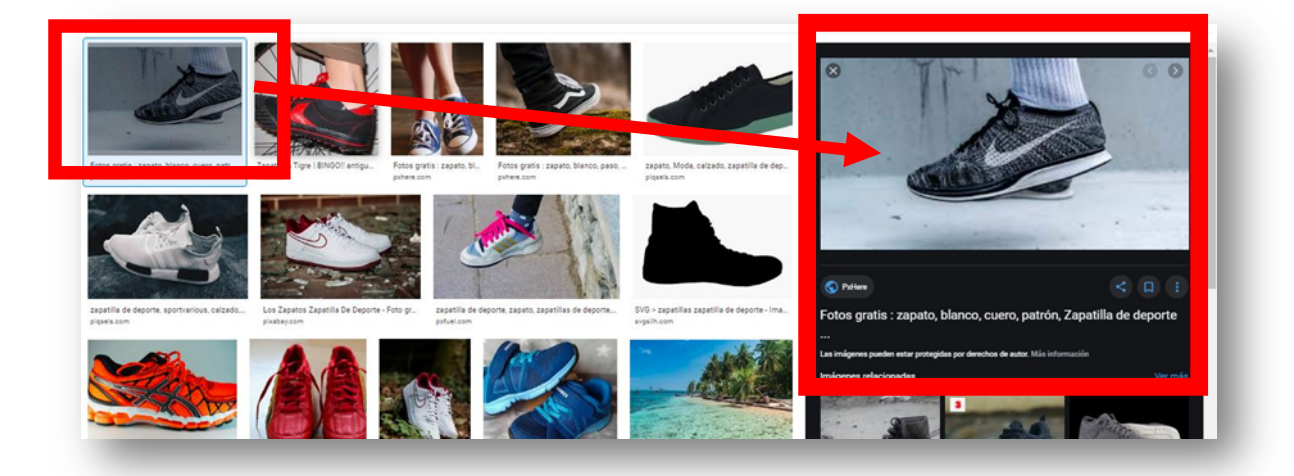

Paso nº7: Pincha encima de la imagen con el "**BOTÓN DERECHO**". Se abrirán opciones; y buscaremos la opción "**GUARDAR IMAGEN COMO…**"

Paso nº8: Se nos abrirá un cuadro dónde debemos seleccionar en qué "**CARPETA**" queremos guardar la IMAGEN.

Paso nº9: Tenemos que acordarnos, antes de guardar de **PONER UN NOMBRE** a esa imagen.

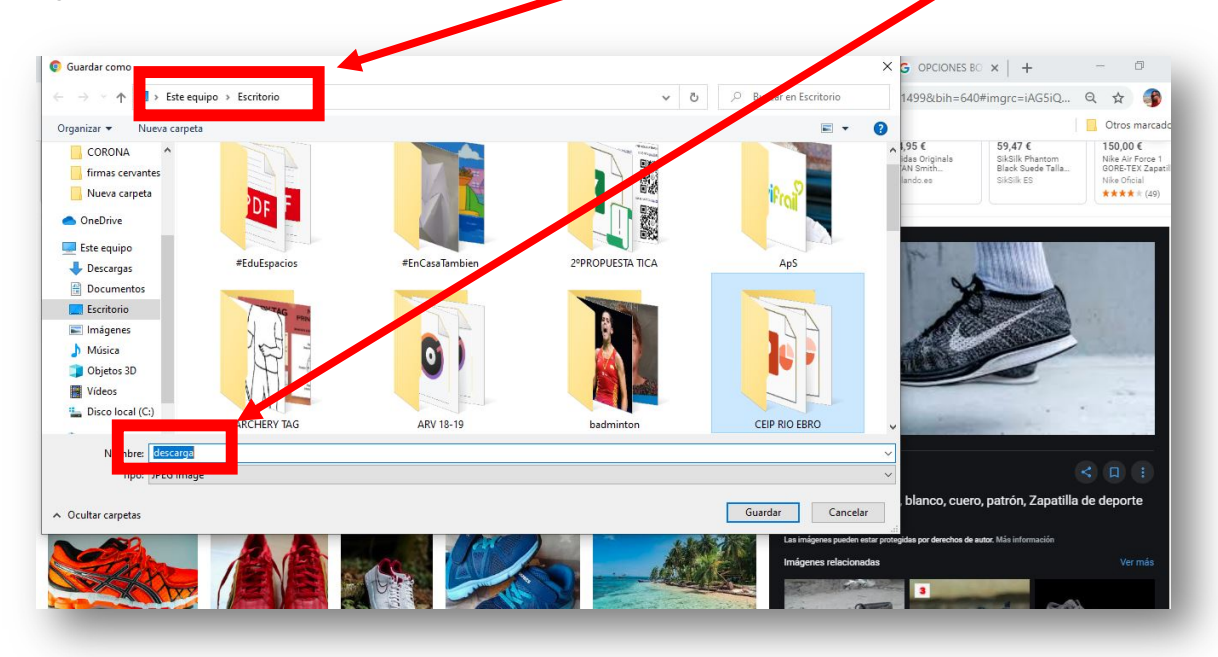

Paso nº10: Una vez que tenemos guardada la imagen en una carpeta de nuestro escritorio, vamos a "**INSERTARLA**" en un Word. Empezaremos con la **VERSIÓN ONLINE.**

Paso nº11: Abriremos un documento Word, y buscaremos la opción "**INSERTAR**"

Paso nº12: De la opción INSERTAR, buscamos la opción "**IMAGEN**" y seleccionamos, "**ESTE DISPOSITIVO**"

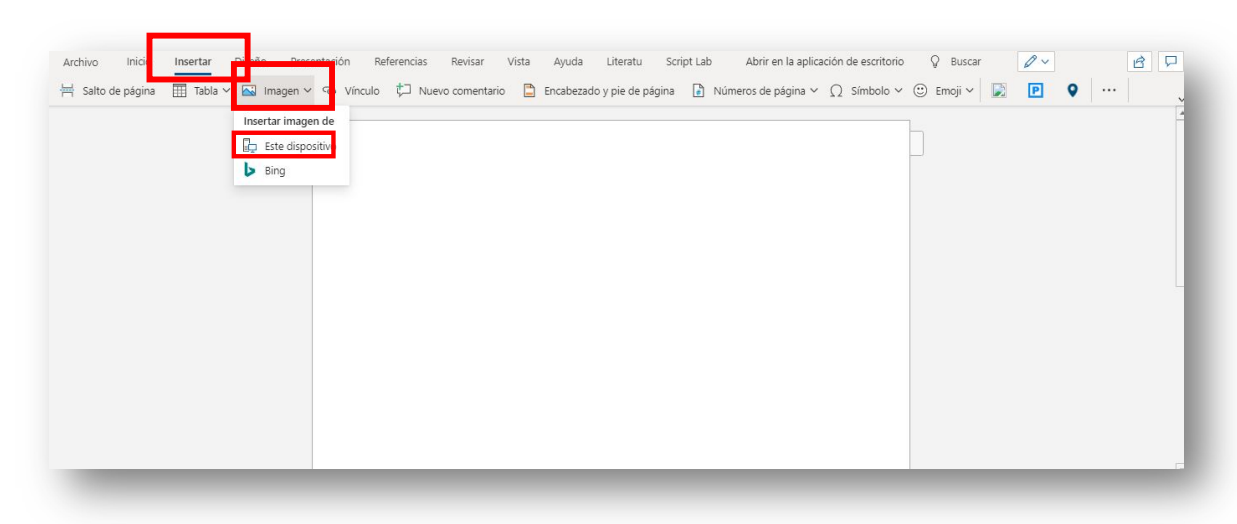

Paso nº13: **BUSCAMOS** y **SELECCIONAMOS** el lugar dónde hemos dejado la **CARPETA** en la que está la IMAGEN (el archivo), para **INSERTARLA** en este documento Word.

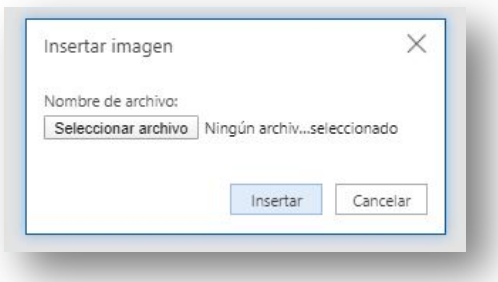

Paso nº14: Ahora vamos a probar con la **VERSIÓN OFFLINE** (escritorio). También abriríamos un documento Word y buscaríamos la opción **INSERTAR**, y después **"IMÁGENES"**

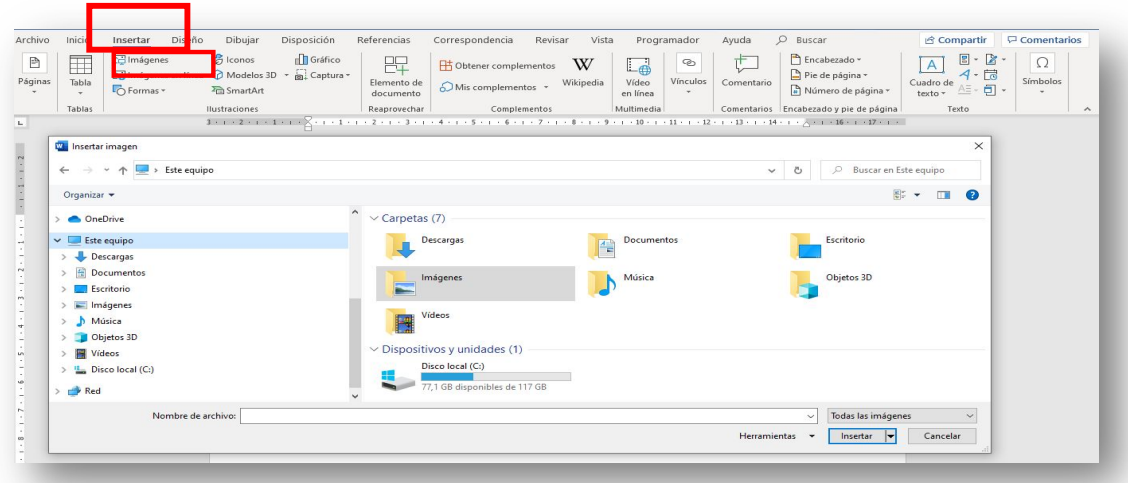

Paso º15: Se nos abrirá una ventana en la cual debemos buscar la carpeta dónde está nuestra imagen, y dar al botón "**INSERTAR**"

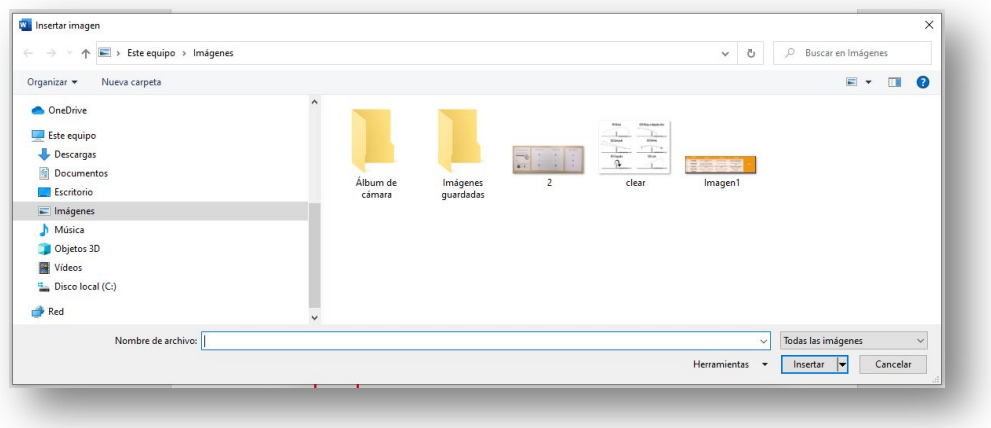

Paso 16: Os enseño también las teclas con las que debemos "**COPIAR-PEGAR**" en determinadas situaciones.

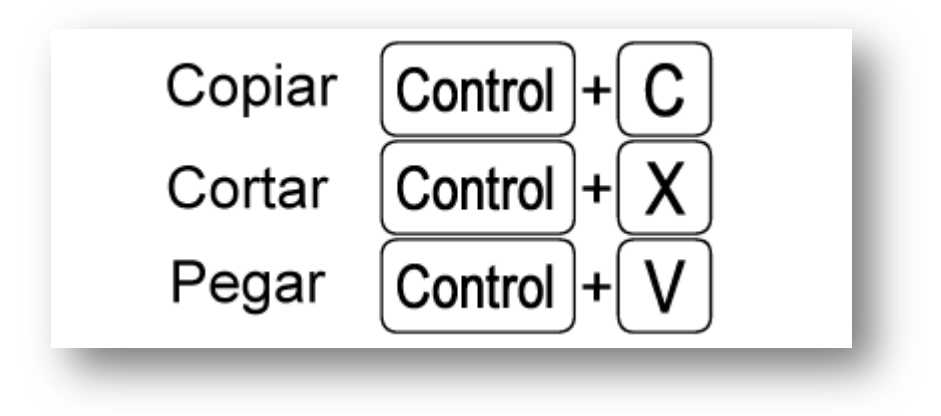

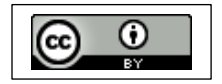